# **Reintegra scrittura fondo economale**

Periodicamente è possibile reintegrare le spese effettuate o le entrate caricate nel fondo scelto in contesto. Seguire il percorso: **Fondo economale >> Registrazioni >> Reintegra fondo economale**

 Il processo di reintegro del fondo economale si articola in due fasi: occorre scegliere le spese/entrate da reintegrare e generare il reintegro in provvisorio, poi renderlo definitivo.

## **Sottofunzioni**

[Scelta delle spese/entrate da reintegrare](#page-0-0)

[Conferma definitiva del reintegro](#page-1-0)

### <span id="page-0-0"></span>**Scelta delle spese/entrate da reintegrare**

Entrando nel pannello, sono visualizzate tutte le spese/entrate pagate con il fondo economale ma non ancora reintegrate (figura 1) ed è possibile trovare anche spese ed entrate riferite all'esercizio precedente non essendo più obbligatoria la chiusura del fondo nello stesso esercizio di apertura.

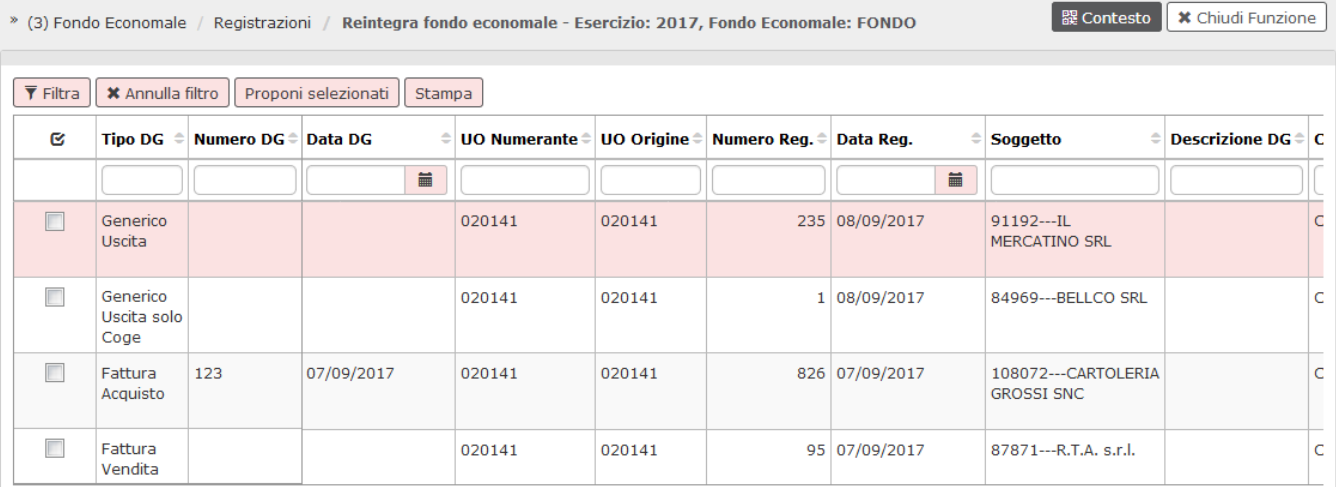

FIGURA 1

E' possibile selezionare tutte le spese o alcune delle stesse e poi premere il pulsante **[Proponi selezionati],** in alto a sinistra, per portare le spese da reintegrare nel pannello sottostante (figura 2)

A questo punto si può procedere, nella parte bassa, premendo il pulsante **[Reintegra]**.

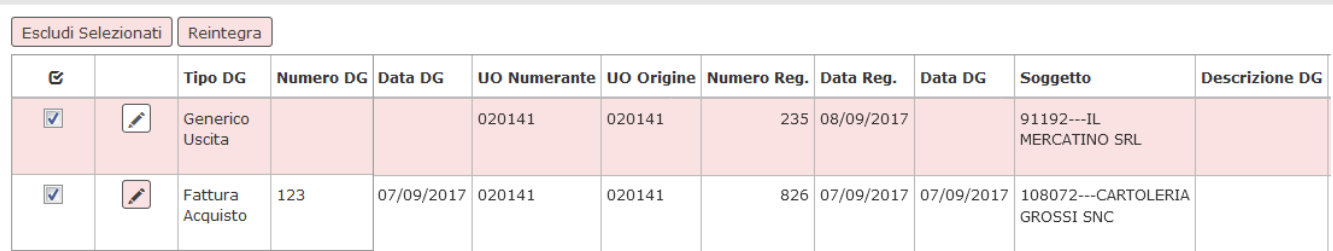

## FIGURA 2

Nel caso l'operazione vada a buon fine, il sistema fornisce il numero di registrazione di reintegro con il pannello mostrato in figura 3 (messaggio di crezione doc reintegro spesa). Nell'esempio mostrato, le spese al fondo 1 e 3 hanno generato il documento di reintegro n. 2.

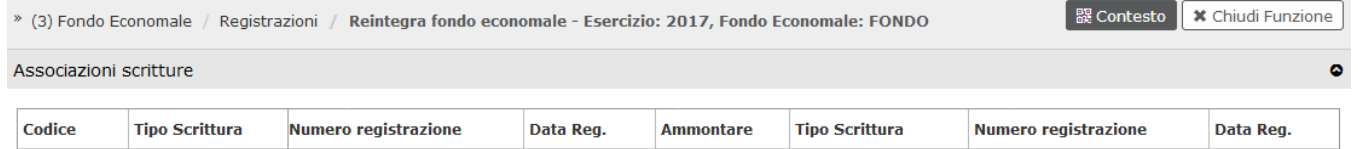

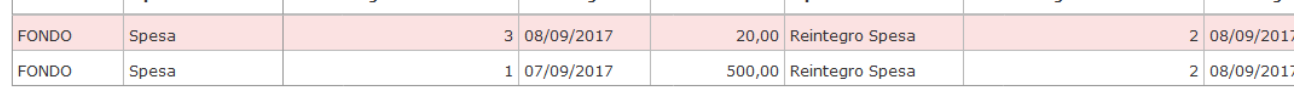

#### FIGURA 3

## <span id="page-1-0"></span>**Conferma definitiva del reintegro**

## Percorso: **Fondo economale >> Registrazioni >> Registrazioni**

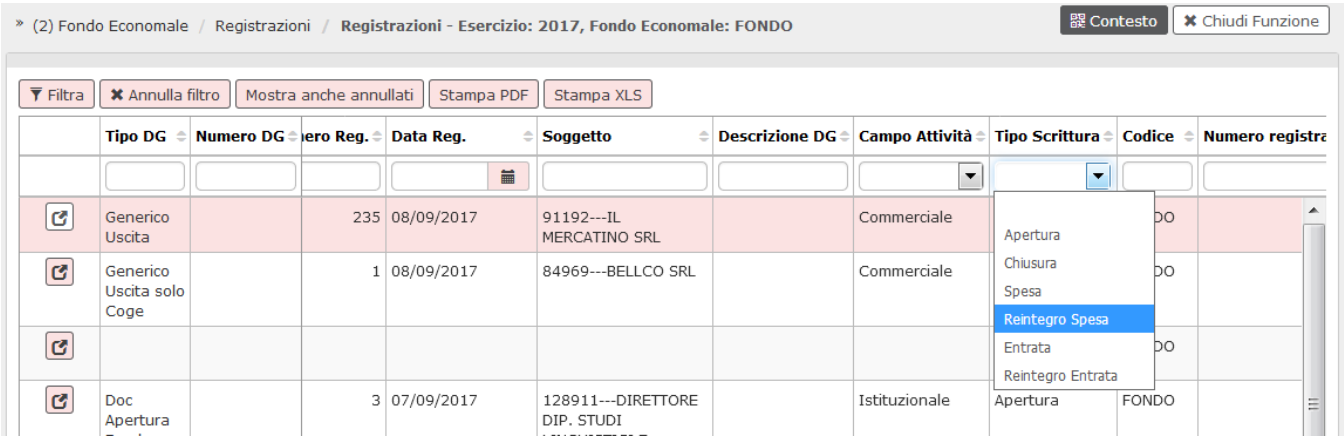

#### FIGURA 4

Entrati nel pannello mostrato in figura 4 (pannello delle registrazioni su fondo economale), è necessario procedere alla ricerca e al salvataggio definitivo del reintegro spesa appena registrato, oppure alla sua cancellazione nel caso ci si accorga che il documento è sbagliato.

Il modo migliore per procedere alla ricerca è quello di utilizzare la colonna "Tipo Scrittura" scegliendo **Reintegro Spesa** (si veda figura 4) e scrivere il numero di registrazione, precedentemente salvato, nella colonna apposita. Impostate le condizioni, si prema **[Filtra]** in alto a sinistra.

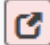

Individuato il reintegro, lo si deve aprire con l'icona posta a inizio della riga

Si apre la maschera mostrata in figura 5 (maschera di conferma del reintegro).

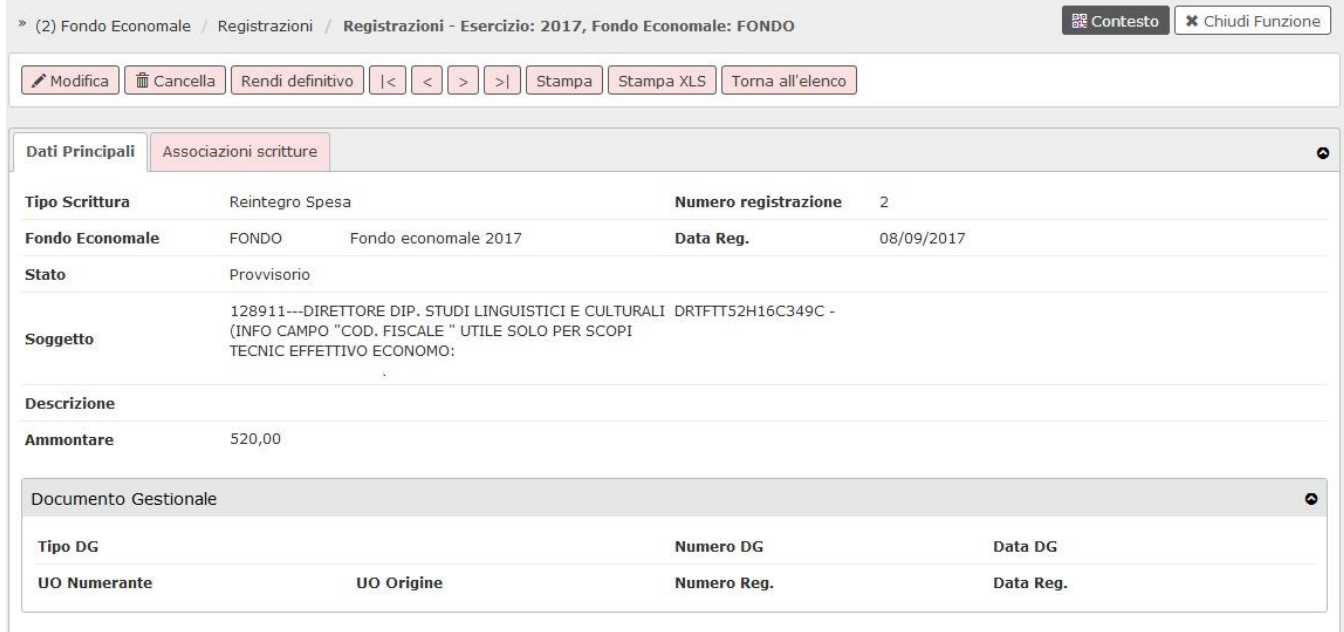

#### FIGURA 5

Da questa maschera è possibile modificare il documento per inserire una descrizione, cancellarlo nel caso sia errato e rendere definitivo il documento. In quest'ultimo caso, lo stato passa da **provvisorio a definitivo** ed il sistema compila i campi della parte bassa relativi al documento gestionale con riferimento all'ordinativo appena generato.

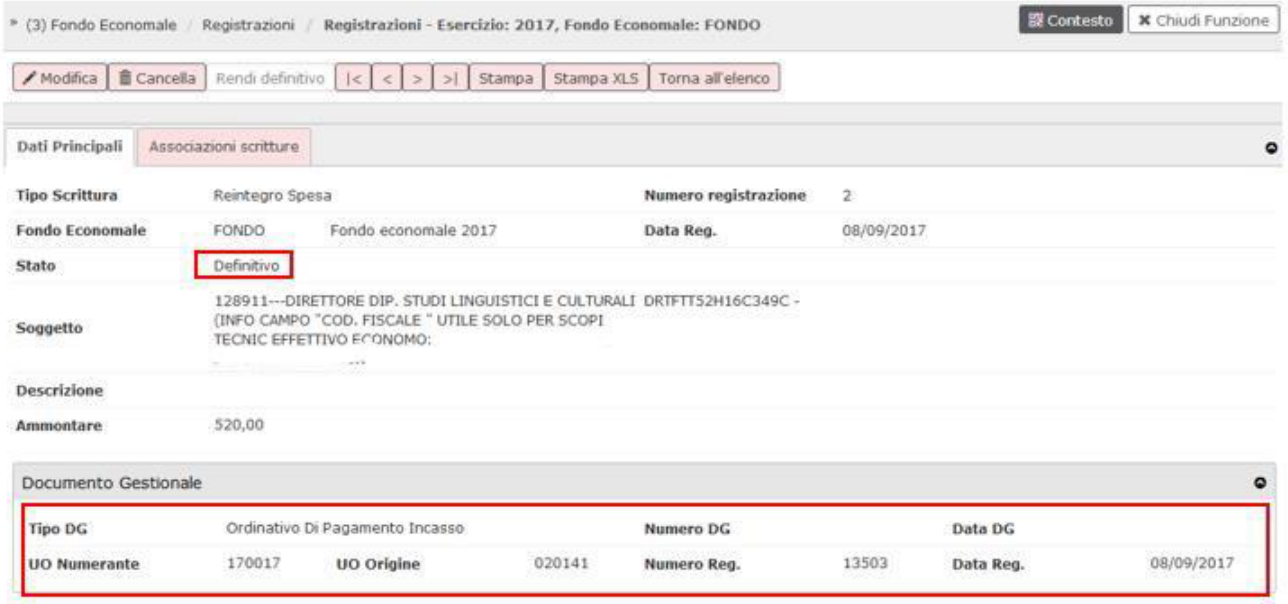

Rendendo "definitivo" il reintegro si è proceduto alla creazione di un ordinativo di pagamento/incasso per il reintegro delle spese / entrate del fondo economale.

Dalla versione 23.03.00.00 il sistema prima espone una maschera che consente all'utente di inserire la descrizione che comparirà nell'ordinativo, l'attributo è facoltativo. Dopo aver inserito la descrizione è sufficiente premere il pulsante Chiudi finestra

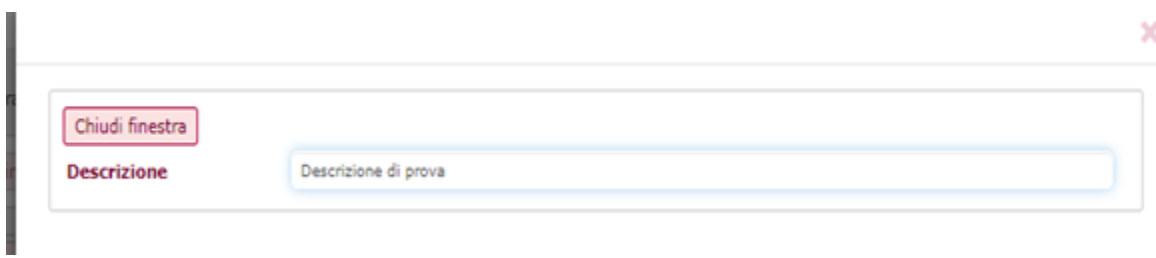

Per l'invio in banca dell'ordinativo, si faccia riferimento all'apposita scheda del manuale.